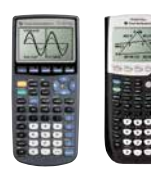

# **Examenvoorbereiding: met gebruik TI ExamGuard™ Surveillanten App**

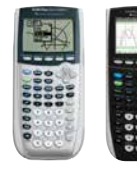

App voor docenten en surveillanten. Om TI-grafische rekenmachines op de juiste manier in te stellen voor de examens. De app controleert ook de veiligheid van het OS; deze controle kan met de App ook tijdens het examen worden uitgevoerd.

#### **Systeemeisen**

De app kan worden geïnstalleerd op een **TI-84 Plus** of **TI-84 Plus Silver Edition** met besturingssysteem versie 2.55MP. We noemen hierna de surveillanten rekenmachine, de 'ExamGuard' rekenmachine. Na installatie kan de app worden gebruikt om te connecteren aan de volgende leerlingenmachines: TI 83 Plus, TI-83 Plus Silver Edition, TI-84 Plus, TI-84 Plus Silver Edition, TI-84 Plus C Silver Edition.

Leerlingen dienen onderstaande OS-versies te gebruiken, anders is validatie niet mogelijk

- **•** TI-84 Plus besturingssysteem [versie 2.55MP](https://education.ti.com/nl/nederland/software/details/en/B7DADA7FD4AA40CE9D7911B004B8C460/ti84plusoperatingsystem)
- **•** TI-84 Plus Silver Edition besturingssysteem [versie 2.55MP](https://education.ti.com/nl/nederland/software/details/en/B7DADA7FD4AA40CE9D7911B004B8C460/ti84plusoperatingsystem)
- **•** TI-84 Plus C Silver Edition besturingssysteem [versie 4.2](https://education.ti.com/nl/nederland/software/details/en/7B642E717377499CAB307E4748E072DE/ti-84pluscsilvereditionoperatingsystem-nl)
- **•** TI-83 Plus, en TI-83 Plus Silver Edition besturingssysteem versie 1.19

#### Benodigdheden

Enkele I/O kabels, naast de genoemde surveillantenmachines met de TI ExamGuard™ Surveillanten App erop.

#### **Werkwijze**

Een half uur voor aanvang komen de leerlingen bij de examenruimte en connecteren hun machine aan de machine van de surveillant met de TI ExamGuard™ Surveillanten App. De examenstand of reset wordt door de TI ExamGuard™ Surveillanten App binnen 30 seconden geïnitieerd/uitgevoerd. Ook wordt het OS geverifieerd. Het is raadzaam enige reservemachines waarmee het juiste OS kan worden overgezet, bij de hand te hebben. Dan is de leerling klaar en loopt naar zijn/haar tafel. Met 2 machines per surveillant worden in 20-30 minuten ongeveer 80 leerlingrekenmachines voorzien van een geheugenreset of examenstand. Controle tijdens het examen is niet meer nodig. Tijdens het examen kan eventueel extra controle worden gedaan door op 'Apps' of 'Prgm' te drukken (controle examenstand), of de ExamGuard machine te koppelen (OS controle).

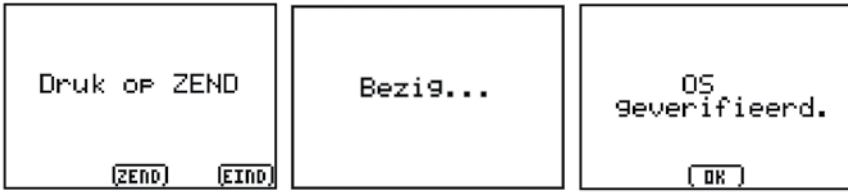

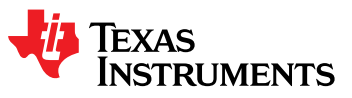

# **Stap voor stap instructie**

#### **I. Voor het examen – Download en Installeer de TI ExamGuard™ Surveillanten App op de TI-84 Plus**

App is voor docenten en surveillanten alleen. Niet doorgeven aan leerlingen. Ga naar **https://education.ti.com/nl/examenstand** (of klik op onderstaande links).

- **1)** Download de nieuwste versie van de TI ExamGuard™ Surveillanten [App van de downloadpagina.](https://education.ti.com/nl/nederland/service/examenstand/options)
- **2)** Download en open de [TI Connect™ CE computer software](https://education.ti.com/nl/nederland/software/details/en/CA9C74CAD02440A69FDC7189D7E1B6C2/swticonnectcesoftware#) voor PC of Mac® om de App op de grafische rekenmachine TI-84 Plus of TI-84 Plus Silver Edition van de docent of surveillant te zetten. USB-mini USB kabel gebruiken (meegeleverd bij de GR).

# **II. Voor het Examen begint – Connecteer de leerlingmachines, start de TI ExamGuard™ Surveillanten App**

- **1)** Connecteer de grafische rekenmachine met de **TI ExamGuard™ Surveillanten App** aan een leerlingmachine. Gebruik een I/O unit-to-unit kabel zoals hiernaast afgebeeld.
- 2) Op de ExamGuard rekenmachine, druk op  $\binom{APPS}{A}$ . Ga naar de **ExamPro** App en start deze op.
- **3) Op de ExamGuard rekenmachine:**
	- Selecteer **ZEND** door op de (zoom) knop te drukken.

Let op: I/O unit-to-unit kabel past alle op Gr's met ronde poort

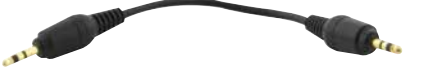

De leerlingmachine wordt nu geconfigureerd. De leerling dient nu eerst stap 4 te voltooien; op de ExamGuard rekenmachine verschijnt **'Bezig…'** en als de leerling klaar is: **'OS geverifieerd'**. Druk op 'OK' door op de knop te drukken, koppel de machine los en ga door met stap 5.

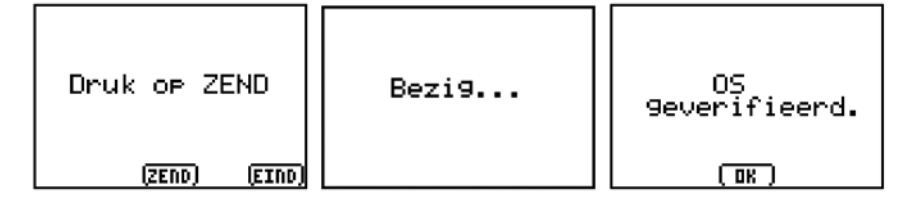

# **4) Afronden procedure Leerlingmachine: (aan ExamGuard machine gekoppeld) a. TI-84 Plus, TI-84 Plus Silver Edition, TI-84 Plus C Silver Edition**

Selecteer "NO" voor de DISABLE logBASE en DISABLE ∑( opties met de pijltjestoetsen en Entertoets, en vervolgens OK door op (zoom) te drukken. Druk op willekeurige toets om het RESET COMPLETE scherm te verlaten. De leerlingmachine is nu in de examenstand. Deze schermen worden alleen in het Engels gegeven.

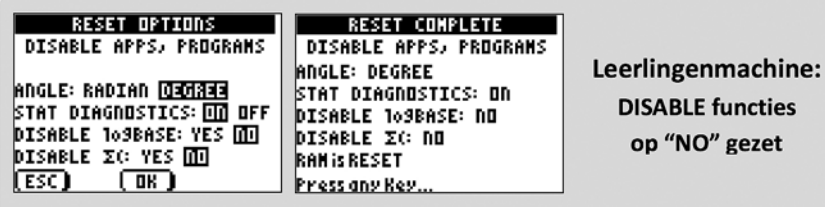

# **b. TI-83 Plus en TI-83 Plus Silver Edition**

Leerlingenmachine toont "Mem Cleared" aan als het resetproces is afgerond. Deze schermen worden alleen in het Engels gegeven.

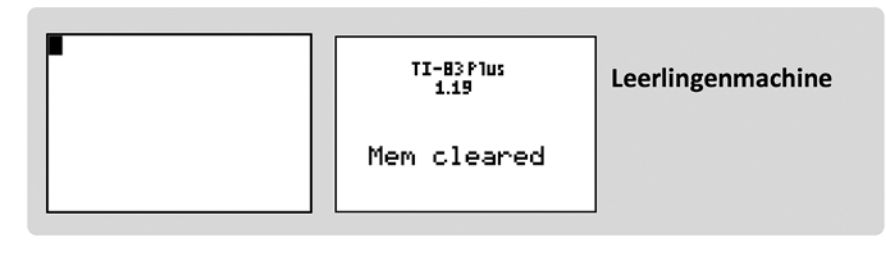

# **5) ExamGuard Rekenmachine**

Om de volgende rekenmachine te prepareren, connecteer een andere rekenmachine met de I/O kabel, selecteer **ZEND**, en volg de stappen 3 en 4 opnieuw.

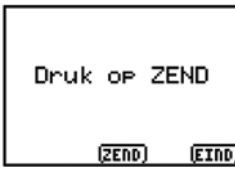

# **III. Validatiefout van de Rekenmachine**

# **TI-84 Plus, TI-84 Plus Silver Edition, TI-84 Plus C Silver Edition TI-83 Plus en TI-83 Plus Silver Edition**

Als een leerlingmachine niet kan worden gevalideerd (examenstand niet ingesteld) zal het volgende (derde) scherm worden getoond. Volg dan de examenregels zoals door de school opgesteld.

1) ExamGuard rekenmachine: Selecteer ZEND door op (zoom) te drukken. "OS kan neit worden geverifieerd" zal verschijnen. Selecteer OK.

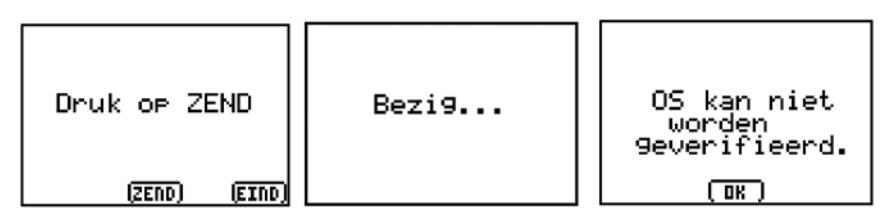

2) Leerlingrekenmachine: geen verandering in het scherm. Machine gaat niet in de Examenstand.

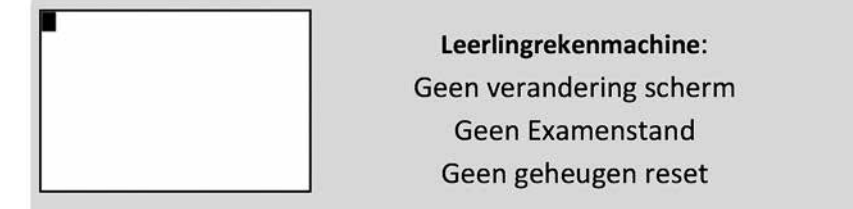

#### **IV. Optioneel, tijdens examen– verifieer de Examenstand**

#### **a. TI-84 Plus, TI-84 Plus Silver Edition, TI-84 Plus C Silver Edition**

- Op de leerlingmachine, druk op  $\overline{\text{APPS}}$  of  $\overline{\text{PRGM}}$ .
- "APPS HAVE BEEN DISABLED" and "PROGRAMS HAVE BEEN DISABLED" worden getoond. Deze schermen worden alleen in het Engels gegeven.

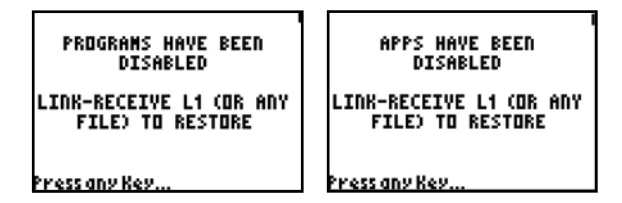

#### **b. TI-83 Plus en TI-83 Plus Silver Edition**

Alle geheugen, apps, and programma's worden gewist. Geen verdere controle nodig gedurende het examen.

#### **V. De Examenstand uitschakelen**

# **TI-84 Plus, TI-84 Plus Silver Edition, TI-84 Plus C Silver Edition. De verschillende typen kunnen aan elkaar worden gekoppeld!**

Met een andere TI-84 Plus (één of beide machines kan/kunnen uit examenstand worden gehaald)

- **•** Verbind de TI-84 Plus met een kort mini-USB-kabeltje aan een andere TI-84 Plus.
- ENTER • Zet de ene TI-84 Plus met 2nd 'Link' 'Ontvangen' op ontvangen. (2ND  $\overline{x}$ ,  $\overline{x}$ ,  $\overline{e}$ ,  $\overline{n}$
- **•** Stuur op de andere TI-84 Plus met 2nd 'Link' '4' een list naar de andere TI-84 Plus.

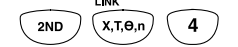

- Selecteer L1 met 'Enter' <sup>(ENTER</sup>). Ga dan met de pijltjestoets ( ) naar 'Zend' en druk op 'Enter' <sup>(ENTER</sup>).
- Kies op de ontvangende TI-84 Plus optie '2''Overschrijven'. (2)
- **•** Elke TI-84 Plus die in de examenstand stond, gaat nu uit de examenstand. Al uw geblokkeerde gegevens zijn weer bereikbaar.